# Windows 11 **Instructies**

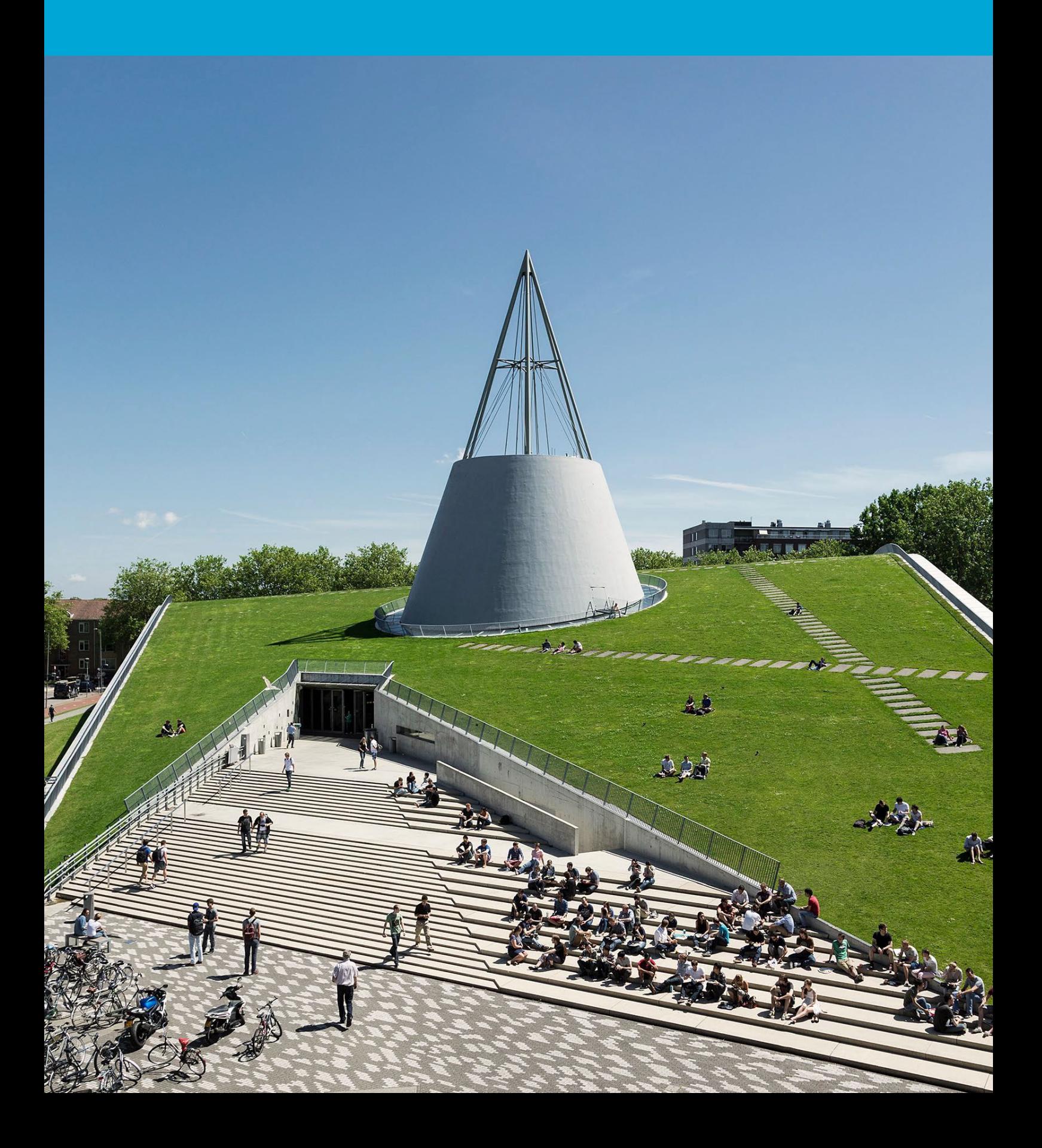

(Deze pagina is opzettelijk leeg gelaten.)

### Inhoudsopgave

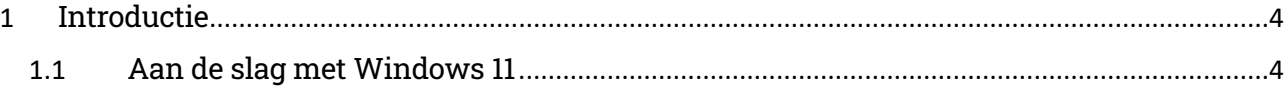

## <span id="page-3-0"></span>1 Introductie

Gefeliciteerd met je nieuwe Windows 11 werkplek!

Nog een paar stappen en je kunt ermee aan de slag. Zet je laptop aan en maak verbinding met het netwerk (op de campus of elders). Het is niet nodig om je laptop op een netwerkkabel aan te sluiten.

#### <span id="page-3-1"></span>1.1 Aan de slag met Windows 11

#### Inloggen

Log in met je NetID inclusief @tudelft.nl. Bijvoorbeeld: jjansen@tudelft.nl. Volg de instructies op het scherm van je laptop om Windows 11 te installeren. Het duurt, afhankelijk van je internetverbinding, ongeveer 10 tot 30 minuten totdat je laptop klaar is voor gebruik. Let op: op de achtergrond worden er nog allerlei zaken gesynchroniseerd en ingesteld. Dit kan enige tijd duren.

#### Hulp nodig?

Als er iets misgaat tijdens de installatie, maak dan een melding aan in de Self Service Portal (ga naar tudelft.topdesk.net, klik op 'ICT services/diensten', klik vervolgens op 'ik heb een andere vraag') of loop langs bij het Servicepunt in jouw gebouw.

#### Aanvullende software installeren

Aanvullende software kan worden opgehaald vanuit de Company Portal (Bedrijfsportal). Typ Company Portal (Bedrijfsportal) in de zoekbalk onderaan in je scherm. Aangezien de werkplek standaard in het Engels wordt geleverd, heet het Company Portal. Na het aanpassen naar het Nederlands, heet het Bedrijfsportal. Let op: de eerste keer kan het even duren totdat de Company Portal (Bedrijfsportal) zichtbaar is op je nieuwe werkplek.

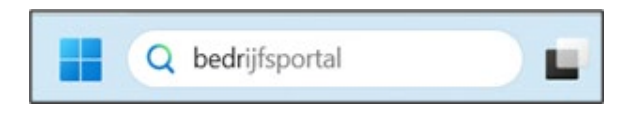

Gebruik het formulier ['Aanvraag Software'](https://tudelft.topdesk.net/tas/public/ssp/content/serviceflow?unid=4f3ff80d64ea4c58abec6ed5b48cbbd7&from=452cee94-8a3b-4be9-9112-992a1e7cfdab&openedFromService=true) (ga naar tudelft.topdesk.net, klik op 'ICT services/diensten', klik dan op 'IT Werkomgeving', klik vervolgens op 'Software') om software die nog niet in de Company Portal (Bedrijfsportal) staat aan te vragen.

#### Privacy instellingen

Vanuit privacyoverwegingen wordt geadviseerd om de optie 'Automatisch gebruiksgegevens verzenden naar Microsoft' uit te zetten. Dat kan in de Company Portal (Bedrijfsportal) bij Instellingen > Gebruiksgegevens:

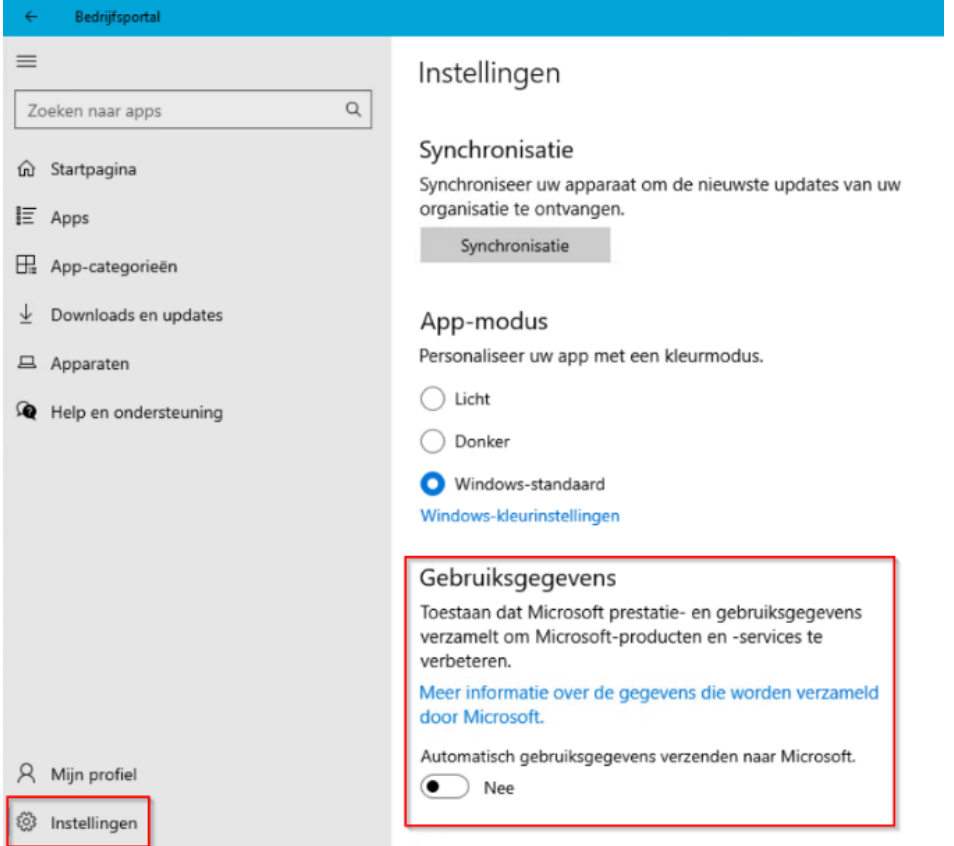

#### Windows Hello

Op nieuwe laptops met Windows 11 is het mogelijk in te loggen met een wachtwoord, pincode, vingerafdruk of gezichtsherkenning. Dit heet Windows Hello for Business. Je kunt dit instellen tijdens de initiële installatie van je werkplek of later via Start > Instellingen > Accounts > Aanmeldingsopties.

#### Toegang tot e-mail

Om toegang tot je e-mails te krijgen, moet je eenmalig de Outlook desktop app opstarten. Volg de instructies om je e-mail in te stellen. Pin de Outlook app vast aan je taakbalk zodat je deze makkelijk kunt opstarten.

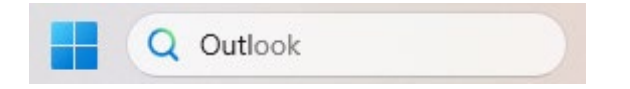

#### Bomen planten met zoekmachine Ecosia

In samenwerking met GreenTU is Ecosia ingesteld als zoekmachine voor de standaard browser Edge. Terwijl jij vindt wat je zoekt, plant deze groene zoekmachine bomen waar ze nodig zijn. Maandelijks ontvangt de TU Delft rapportages over hoeveel bomen geplant zijn door Ecosia. Je kunt de standaard zoekmachine zelf aanpassen.

#### Tijdelijke local adminrechten

Standaard heeft een Windows 11 systeem geen local adminrechten. Om tijdelijk local adminrechten te krijgen kun je in de Company Portal (Bedrijfsportal) de applicatie Admin By Request installeren.

In uitzonderingsgevallen is het mogelijk om permanente local adminrechten te verkrijgen. Jouw directeur of afdelingsvoorzitter dient hiervoor met behulp van dit [formulier](https://tudelft.topdesk.net/tas/public/ssp/content/serviceflow?unid=bf96a1e0acb948d58193c9ddb7bf1a49&from=b19dcc0b-97b3-4668-8b5e-6785c404c5e3&openedFromService=true) dispensatie aan te vragen en de risico's te accepteren.

#### Onedrive als opslaglocatie

We adviseren het gebruik van OneDrive om je persoonlijke bestanden op te slaan. Voor meer informatie zie de handleiding op het [intranet.](https://intranet.tudelft.nl/-/m365-apps-nl?p_l_back_url=%2Fsearch%3Fq%3Dm365%2Bapps)

#### eduVPN voor een veilige verbinding

Gebruik eduVPN om veilig te internetten en om een veilige verbinding te leggen met het TU-netwerk. Als je vanuit huis wil printen op de campus of gebruik wil maken van de netwerkschijven, dan heb je een verbinding via eduVPN nodig. Kijk op [Self Service Portal](https://tudelft.topdesk.net/tas/public/ssp/content/detail/service?unid=c8cdd52059fd4e9a8b7ca402572e3225) voor meer informatie over eduVPN.

#### Controleren op updates

Check of je de laatste updates hebt (virusscans, drivers etc.) Begin met typen van 'updates' in de zoekbalk onderaan in je scherm:

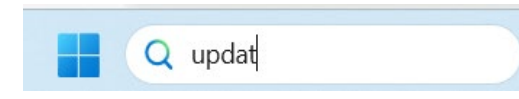

Klik vervolgens op 'Controleren op updates'. Volg de stappen op je scherm:

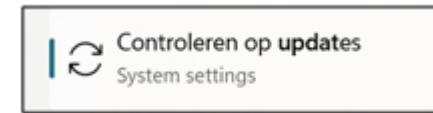

#### Tips en trucs voor Windows 11

Word lid van de Community [M365 en Teams support](https://teams.microsoft.com/l/team/19%3Ad31a49a2f94b4122b22a755e97aa9dde%40thread.tacv2/conversations?groupId=aaeb6ba0-929b-4f0b-94fd-a810ae81399a&tenantId=096e524d-6929-4030-8cd3-8ab42de0887b) voor tips en trucs over Windows 11.

#### Windows 11 resetten

Als je je Windows 11 werkplek wilt resetten, dan kun je dat zelf doen door onderstaande instructies te volgen. Je werkplek zal teruggezet worden in de oorspronkelijke staat zoals die vanuit de leverancier geleverd is:

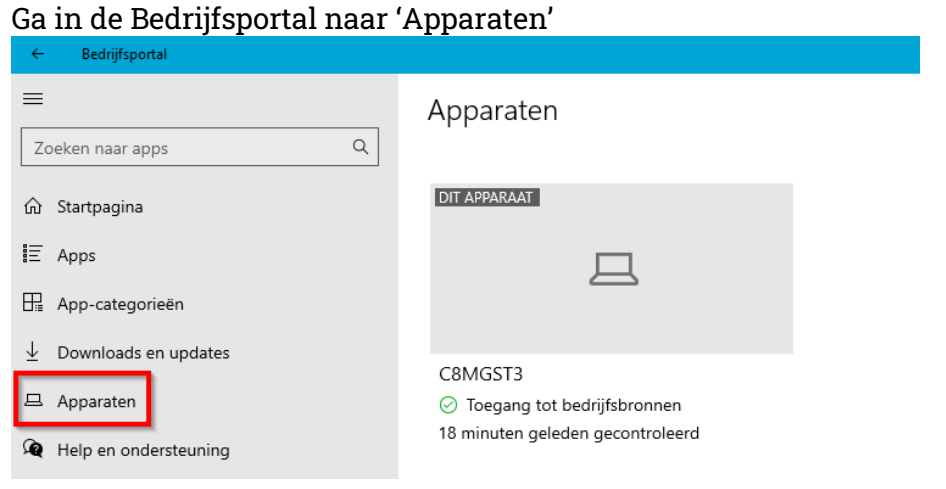

#### Selecteer het apparaat dat je wilt resetten en klik op 'Acties'.

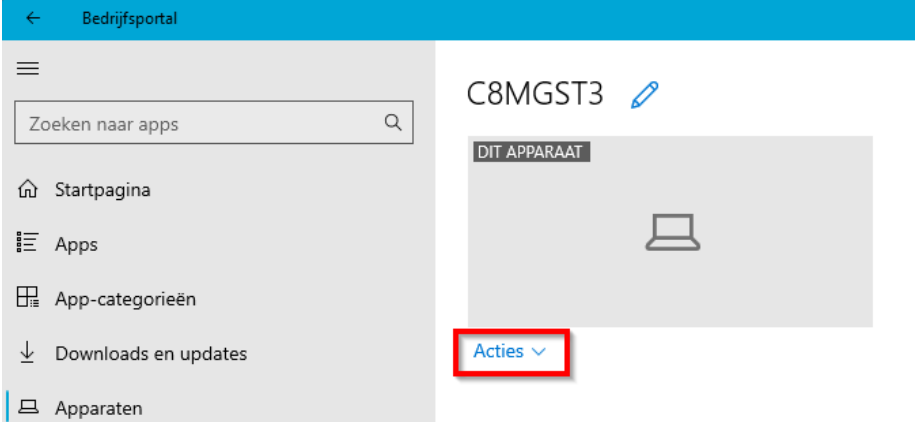

#### Kies voor 'Opnieuw instellen' om je apparaat te resetten.

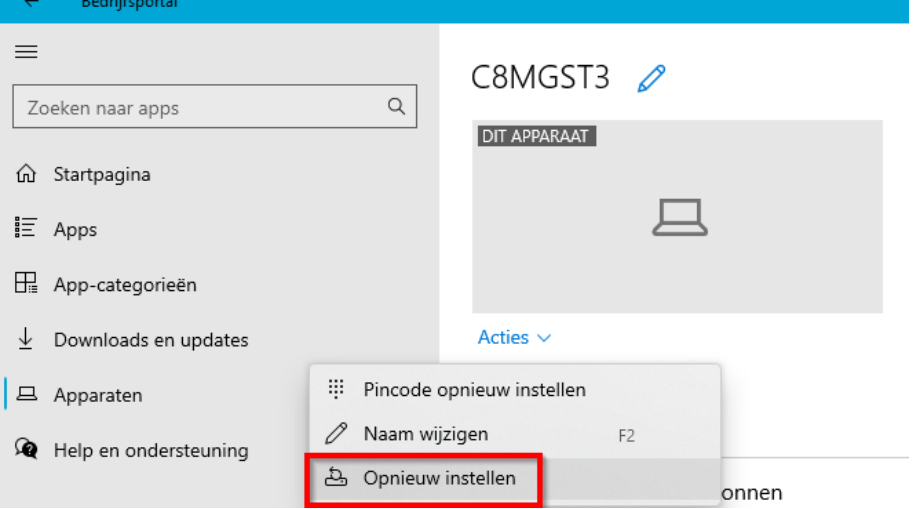